## Pedido de Credenciamento

Olá, seja bem-vindo! Neste guia passo a passo, vamos mostrar como realizar o pedido de credenciamento de Fornecedor no Sistema PDAF (Perfil Usuário Externo) na plataforma EducaDF Digital. Agora, vamos começar!

**Passo 1, Acesso à Página de Credenciamento:** Para iniciar, na página principal do sistema EducaDF Digital, clique na opção "FORNECEDOR (PDAF)".

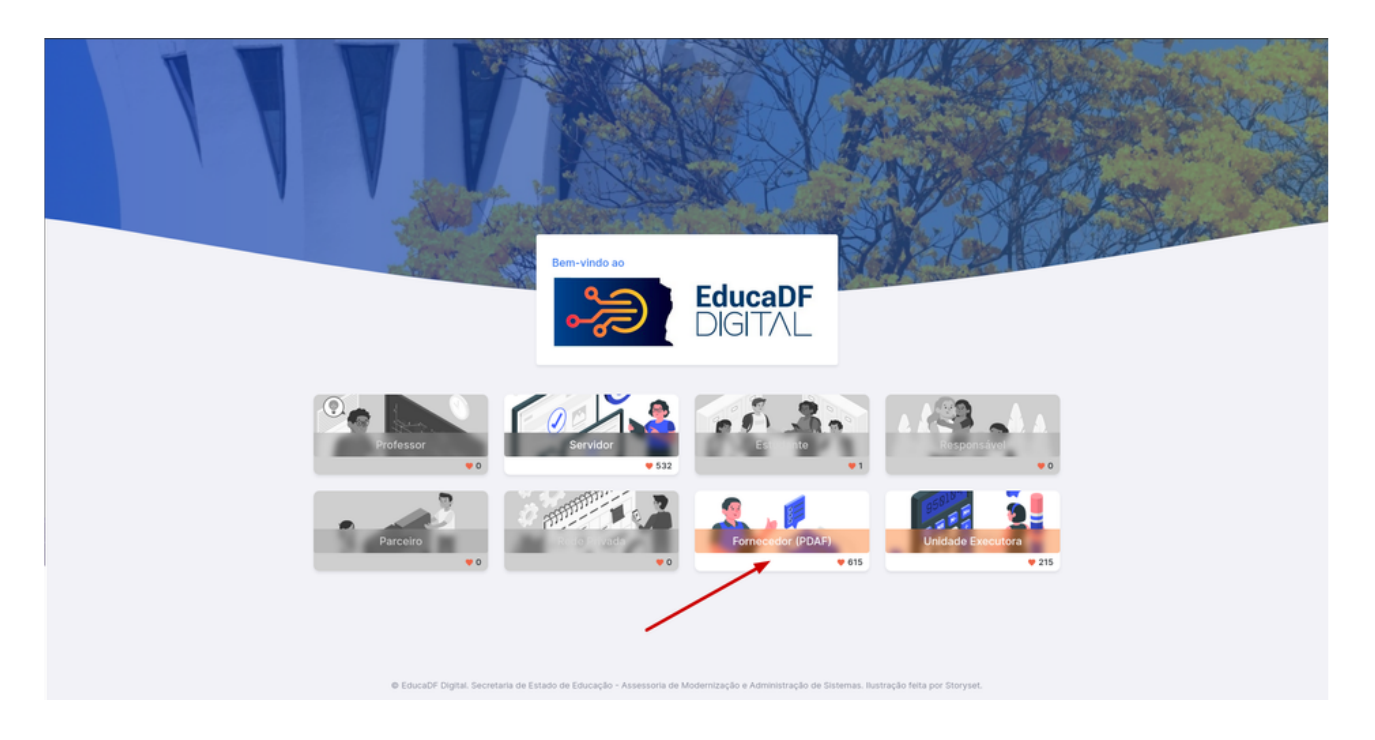

**Passo 2, Login e Acesso ao Credenciamento:** Faça login utilizando os dados gerados durante o ciclo de cadastro de fornecedores.

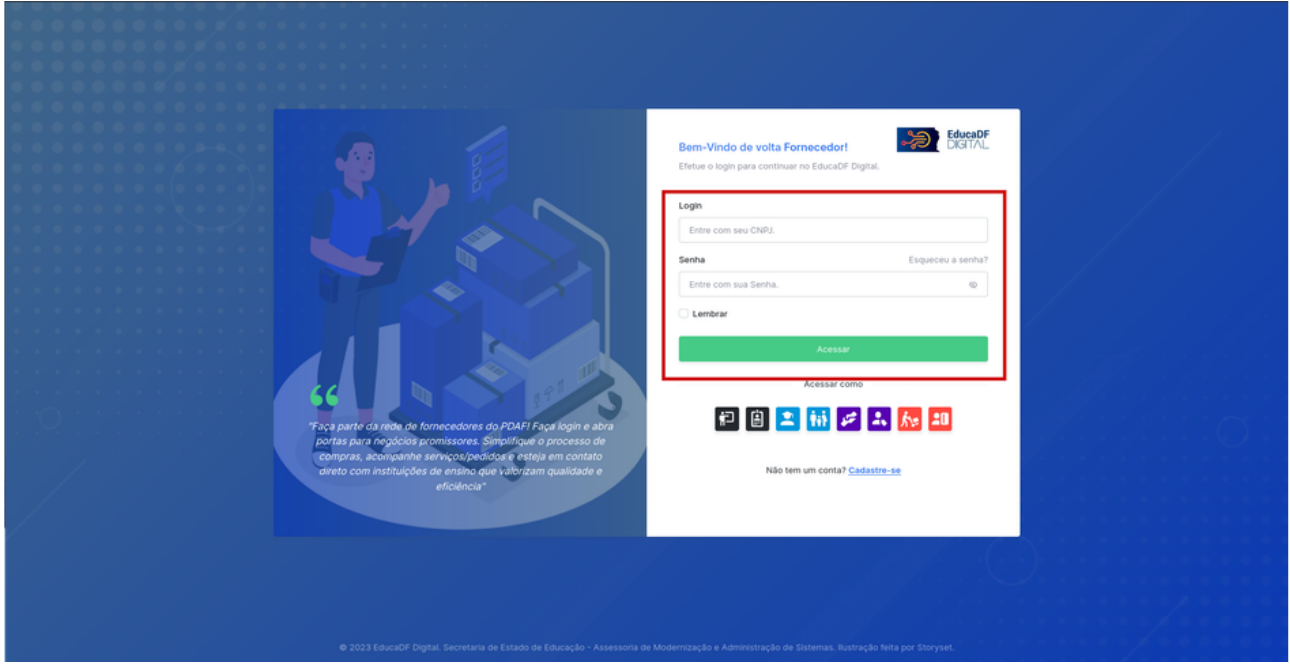

**Passo 3, Seleção da Opção de Credenciamento:** Dentro da seção do Cartão PDAF, escolha a opção "Credenciamento".

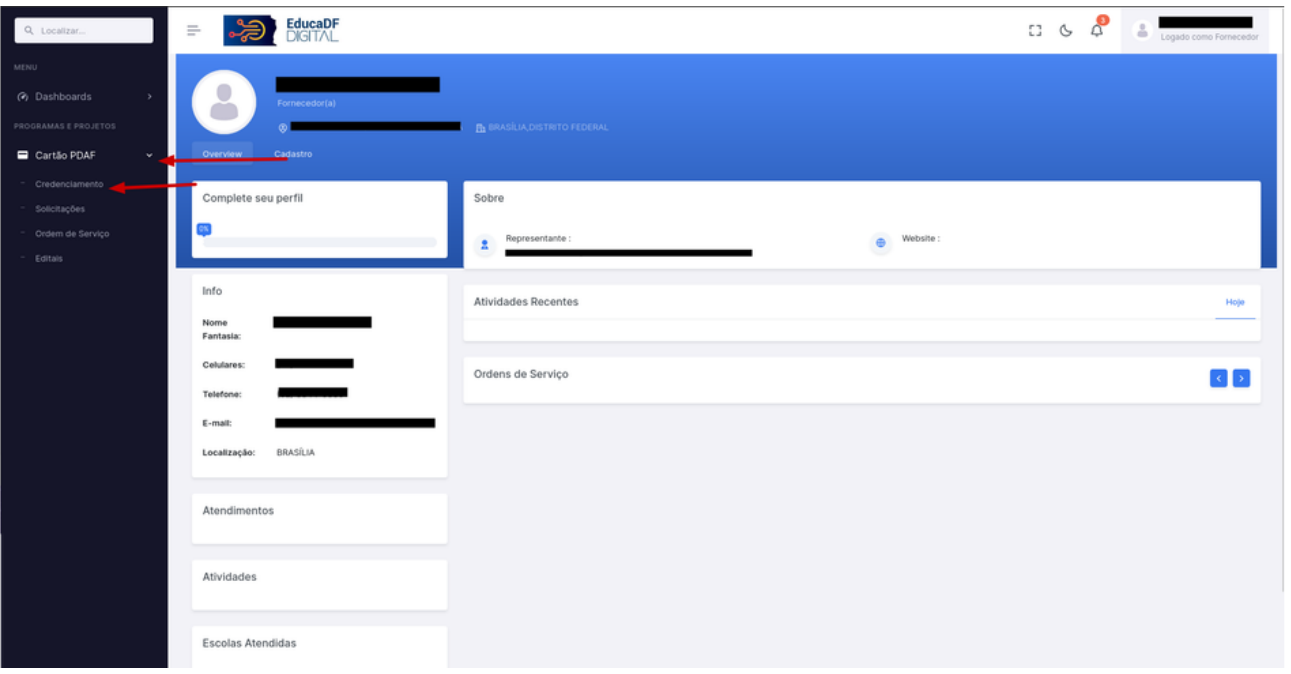

**Passo 4, Início do Credenciamento:** Uma lista contendo todas as solicitações de credenciamento será exibida. Clique no botão "Cadastrar", localizado no canto superior direito da página.

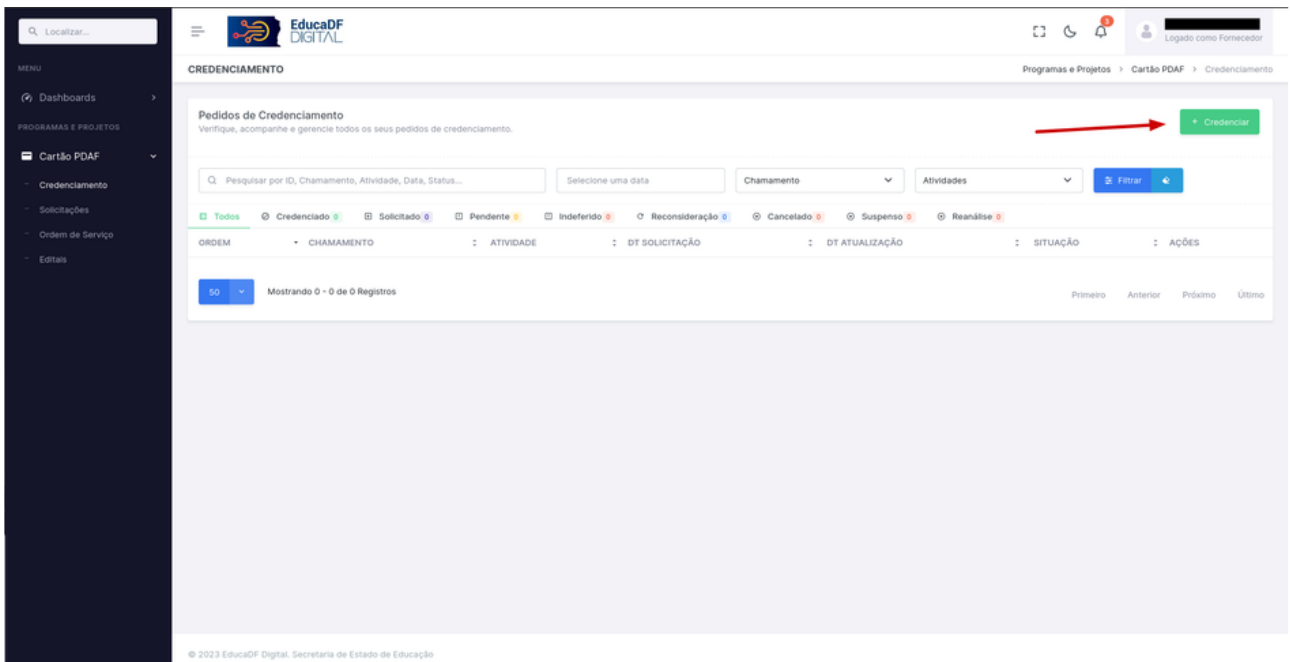

**Passo 5, Escolha da Atividade:** Na lista de atividades disponíveis para credenciamento, localize a atividade que deseja credenciar e clique no botão de ações correspondente.

| Q Localizar.                                                                           | EducaDF<br>DIGITAL<br>$\equiv$                                                                   | δ<br>C3<br>$\circ$                         | Logado como Fornecedor                              |
|----------------------------------------------------------------------------------------|--------------------------------------------------------------------------------------------------|--------------------------------------------|-----------------------------------------------------|
| MENU                                                                                   | CREDENCIAMENTO                                                                                   |                                            | Programas e Projetos > Cartão PDAF > Credenciamento |
| (b) Dashboards<br>$\rightarrow$<br>PROGRAMAS E PROJETOS<br>Cartão PDAF<br>$\mathbf{v}$ | Solicitar Credenciamento<br>Pesquise um edital para verificar os credenciamentos disponíveis.    |                                            | Voltar                                              |
| Credenciamento                                                                         | Q Pesquisar Atividade<br>v<br>Editals                                                            | $\cong$ Filtrar $\blacksquare$ $\clubsuit$ |                                                     |
| Solicitações<br>Ordem de Serviço<br>Editals                                            | · ATIVIDADE<br><b>EDITAL</b>                                                                     | CÓDIGO CNAE : CONHECIMENTO NECESSÁRIO      | : COMPLEMENTO : SITUAÇÕES<br>AÇÕES                  |
|                                                                                        | MATERIAL DE EXPEDIENTE COMÉRCIO VAREJISTA<br>001/2023                                            | 4761-0/03                                  | CREDENCIAR                                          |
|                                                                                        | ARTIGOS DE PAPELARIA COMÉRCIO VAREJISTA<br>001/2023                                              | 4761-0/03                                  | CREDENCIAR                                          |
|                                                                                        | PAPELARIA COMÉRCIO VAREJISTA<br>001/2023                                                         | 4761-0/03                                  | CREDENCIAR<br>$\sim$                                |
|                                                                                        | LOJAS DE VARIEDADES DE PEQUENO PORTE COMÉRCIO VAREJISTA<br>001/2023                              | 4713-0/02                                  | CREDENCIAR                                          |
|                                                                                        | GÁS DE COZINHA COMÉRCIO ATACADISTA DE GÁS LIQUEFEITO DE PETRÓLEO (GLP)<br>001/2023               | 4682-6/00                                  | CREDENCIAR                                          |
|                                                                                        | GÁS DE COZINHA PARA USO DOMÉSTICO COMÉRCIO VAREJISTA<br>001/2023                                 | 4784-9/00                                  | CREDENCIAR                                          |
|                                                                                        | MATERIAL ELÉTRICO PARA CONSTRUÇÃO COMÉRCIO VAREJISTA<br>001/2023                                 | 4742-3/00                                  | CREDENCIAR                                          |
|                                                                                        | MATERIAL DE CONSTRUÇÃO EM GERAL (NO MESMO ESTABELECIMENTO) COMÉRCIO VAREJISTA<br>001/2023        | 4744-0/99                                  | CREDENCIAR                                          |
|                                                                                        | COMÉRCIO VAREJISTA ESPECIALIZADO DE EQUIPAMENTOS E SUPRIMENTOS DE INFORMÁTICA<br>001/2023        | 4751-2/01                                  | CREDENCIAR                                          |
|                                                                                        | COMÉRCIO VAREJISTA ESPECIALIZADO DE ELETRODOMÉSTICOS E EQUIPAMENTOS DE ÁUDIO E VÍDEO<br>001/2023 | 4753-9/00                                  | CREDENCIAR                                          |
|                                                                                        | 001/2023<br>COMÉRCIO VARE ISTA DE FERRAGENS E FERRAMENTAS                                        | 4744-0/01                                  | COFFINCIAR                                          |

**Passo 6, Iniciar Credenciamento:** Clique no botão "Credenciar" para iniciar o processo de credenciamento da atividade selecionada.

| Q Localizar.                                                                                 | EducaDF<br>DIGITAL<br>2<br>$\equiv$                                                              | ్షి<br>$\mathbb{C}^n$<br>53.                                                                  | Logado como Fornecedor                              |
|----------------------------------------------------------------------------------------------|--------------------------------------------------------------------------------------------------|-----------------------------------------------------------------------------------------------|-----------------------------------------------------|
| <b>MENU</b>                                                                                  | CREDENCIAMENTO                                                                                   |                                                                                               | Programas e Projetos > Cartão PDAF > Credenciamento |
| @ Dashboards<br>$\rightarrow$<br>PROGRAMAS E PROJETOS                                        | Solicitar Credenciamento<br>Pesquise um edital para verificar os credenciamentos disponíveis.    |                                                                                               | Voltar                                              |
| Cartão PDAF<br>$\mathbf{v}$<br>Credenciamento<br>Solicitações<br>Ordem de Serviço<br>Editais | Q. Pesquisar Atividade<br>$\checkmark$<br>Editals                                                | El Filtrar   &                                                                                |                                                     |
|                                                                                              | <b>EDITAL</b><br>· ATIVIDADE<br>MATERIAL DE EXPEDIENTE COMÉRCIO VAREJISTA<br>001/2023            | CÓDIGO CNAE : CONHECIMENTO NECESSÁRIO<br>: COMPLEMENTO : SITUAÇÕES<br>$\ddot{=}$<br>4761-0/03 | ACÕES<br>CREDENCIAR<br>$\sim$                       |
|                                                                                              | ARTIGOS DE PAPELARIA COMÉRCIO VAREJISTA<br>001/2023                                              | 4761-0/03                                                                                     | Credenciar                                          |
|                                                                                              | PAPELARIA COMÉRCIO VAREJISTA<br>001/2023                                                         | 4761-0/03                                                                                     | CREDENCIAR<br><b>COLLECTION</b><br>__               |
|                                                                                              | LOJAS DE VARIEDADES DE PEQUENO PORTE COMÉRCIO VAREJISTA<br>001/2023                              | 4713-0/02                                                                                     | CREDENCIAR<br><b>THE</b>                            |
|                                                                                              | GÁS DE COZINHA COMÉRCIO ATACADISTA DE GÁS LIQUEFEITO DE PETRÓLEO (GLP)<br>001/2023               | 4682-6/00                                                                                     | CREDENCIAR<br>$\sim$                                |
|                                                                                              | GÁS DE COZINHA PARA USO DOMÉSTICO COMÉRCIO VAREJISTA<br>001/2023                                 | 4784-9/00                                                                                     | CREDENCIAR<br><b>THE</b>                            |
|                                                                                              | MATERIAL ELÉTRICO PARA CONSTRUÇÃO COMÉRCIO VAREJISTA<br>001/2023                                 | 4742-3/00                                                                                     | CREDEVICUAR<br>$\sim$                               |
|                                                                                              | MATERIAL DE CONSTRUÇÃO EM GERAL (NO MESMO ESTABELECIMENTO) COMÉRCIO VAREJISTA<br>001/2023        | 4744-0/99                                                                                     | CREDEVCIAR<br><b>COLL</b>                           |
|                                                                                              | COMÉRCIO VAREJISTA ESPECIALIZADO DE EQUIPAMENTOS E SUPRIMENTOS DE INFORMÁTICA<br>001/2023        | 4751-2/01                                                                                     | CREDENCIAR<br><b>COLLECT</b>                        |
|                                                                                              | COMÉRCIO VAREJISTA ESPECIALIZADO DE ELETRODOMÉSTICOS E EQUIPAMENTOS DE ÁUDIO E VÍDEO<br>001/2023 | 4753-9/00                                                                                     | CREDEVICUAR<br>$\sim$                               |
|                                                                                              | COMÉRCIO VARE ISTA DE FERRAGENS E FERRAMENTAS.<br>001/2023                                       | 4744-0/01                                                                                     | $\mathbf{r}$<br>CREDIVOLAR                          |

**Passo 7, Etapas de Credenciamento:** Um pop-up será aberto, exibindo o primeiro de 4 passos para o credenciamento da atividade. Clique no botão "Próximo Passo" para prosseguir.

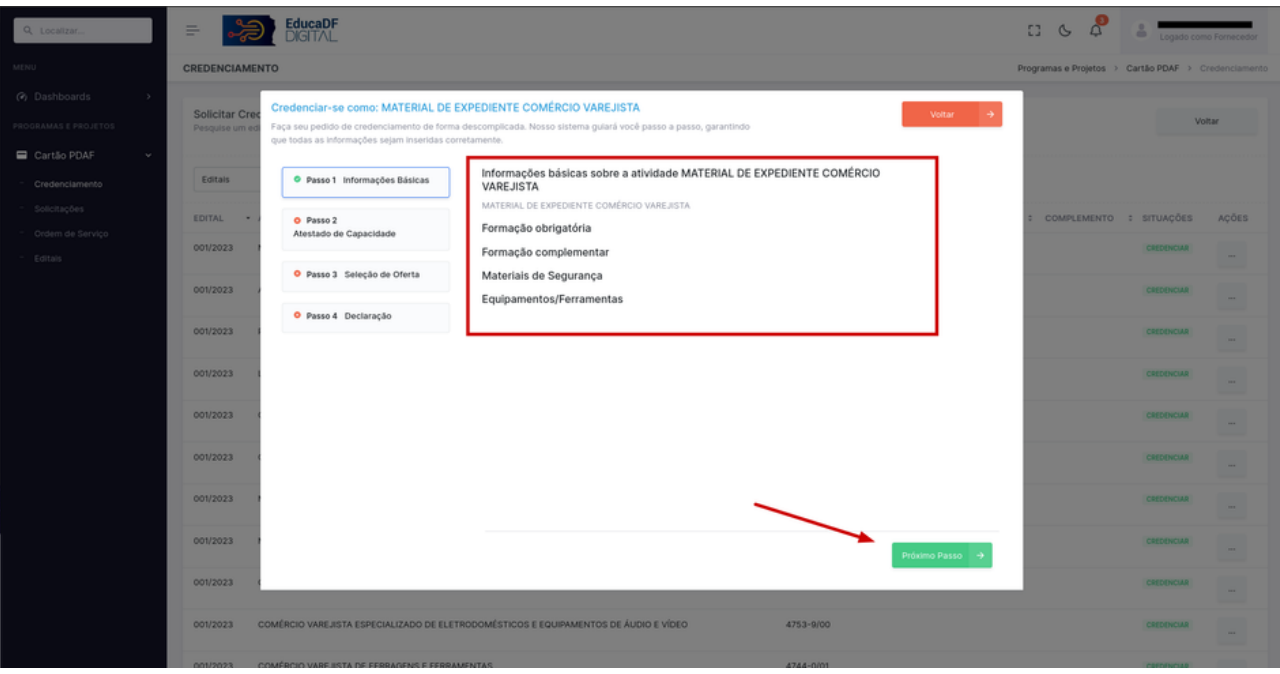

**Passo 8, Documentação Necessária:** Nessa etapa, insira a documentação necessária e clique no botão "Próximo Passo" para continuar.

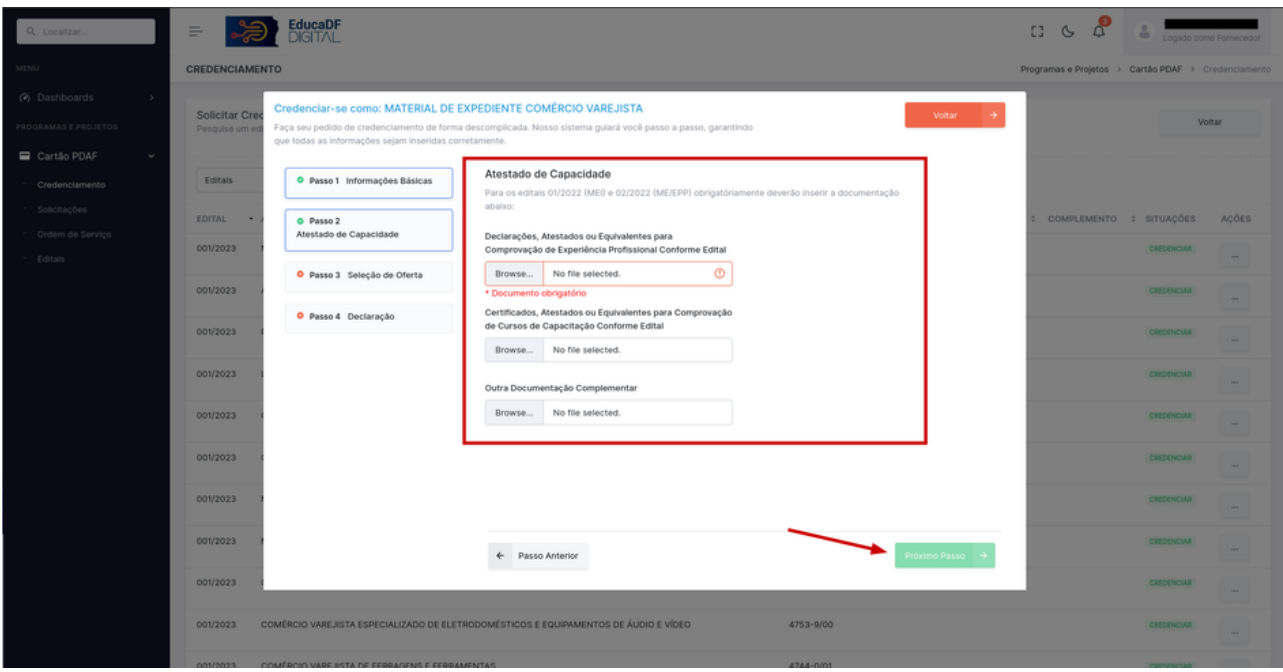

**Passo 9, Seleção de Regionais:** Selecione 3 regionais onde deseja ofertar a atividade e clique em "Próximo Passo".

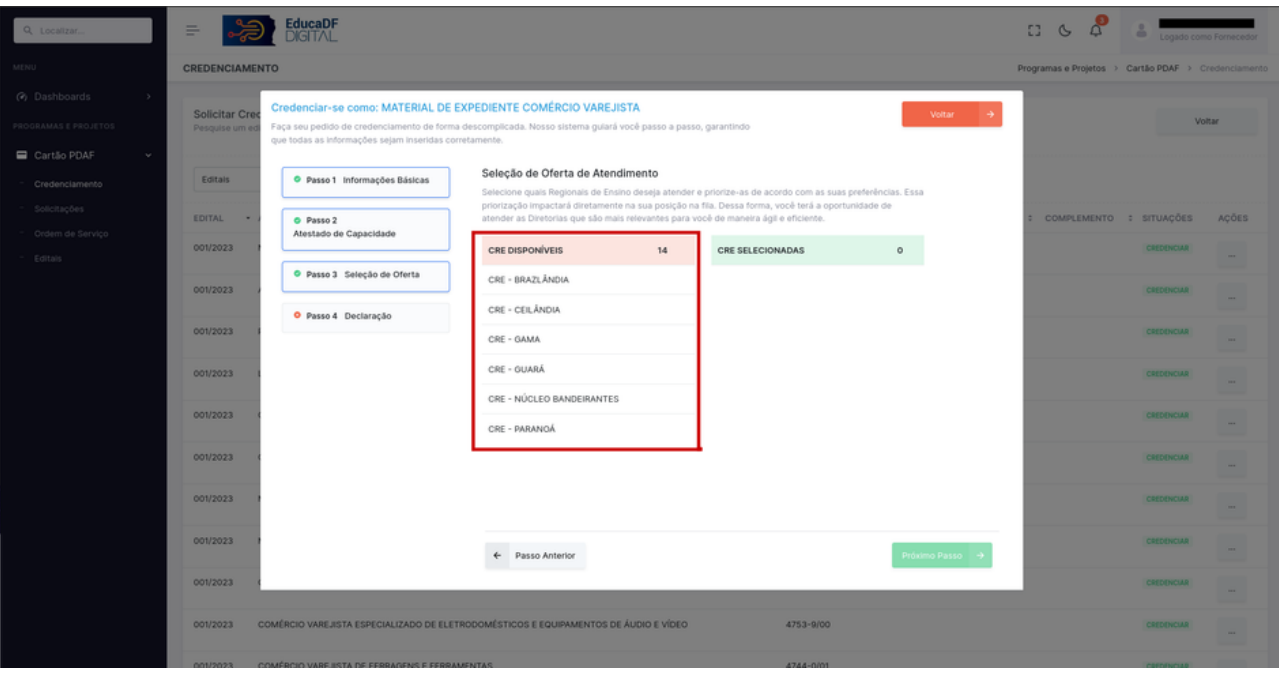

**Passo 10, Prioridade das Regionais:** Confira a ordem de prioridade das regionais selecionadas e clique em "Próximo Passo".

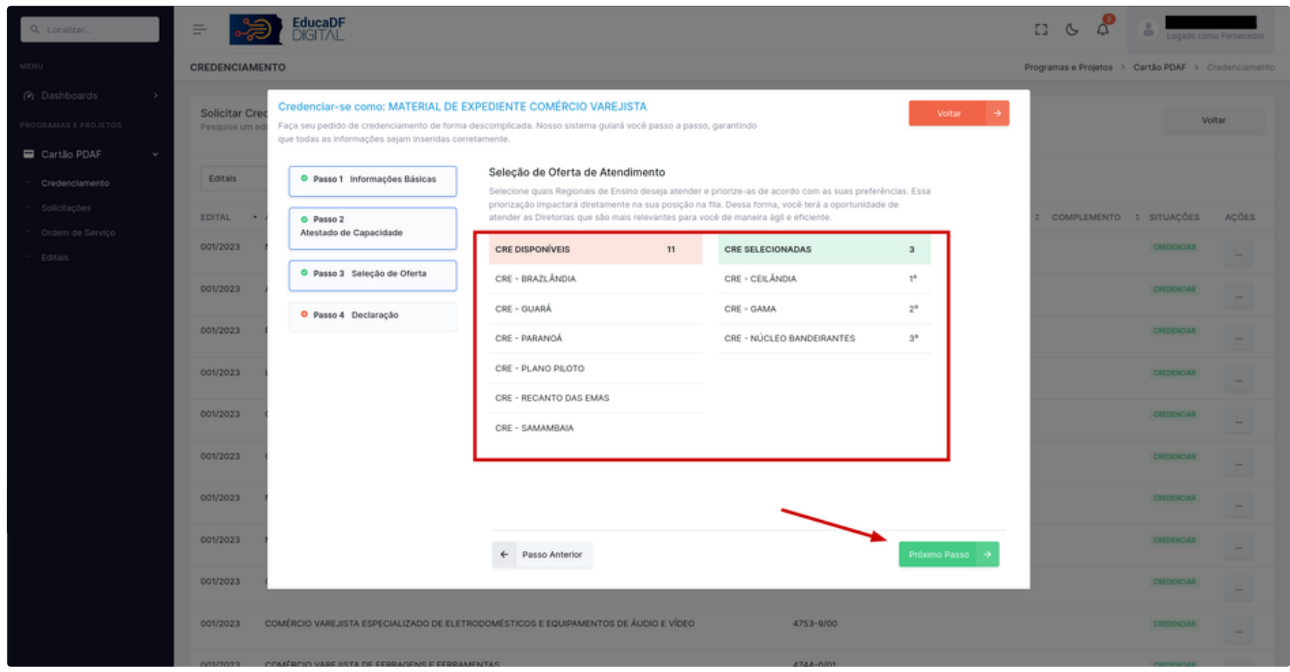

**Passo 11, Declaração de Conformidade:** Leia atentamente a declaração de conformidade.

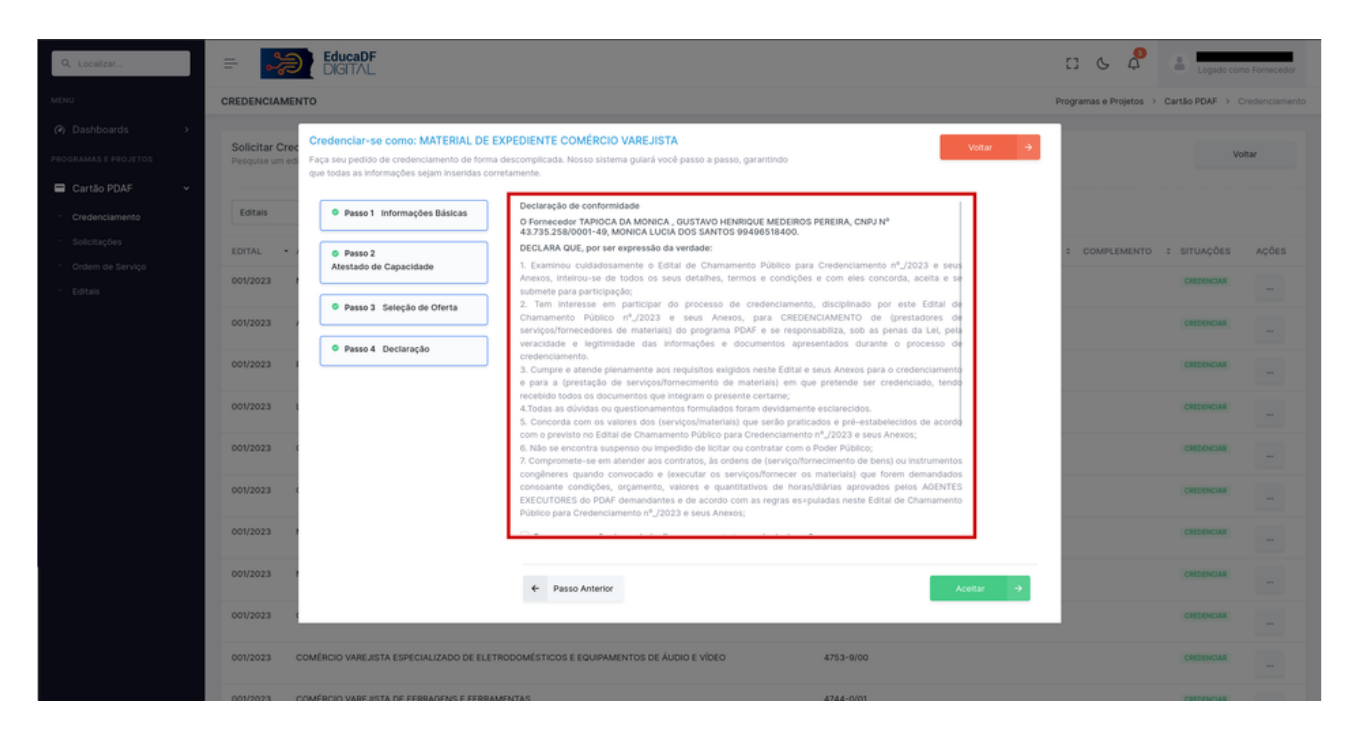

**Passo 12, Aceitação da Declaração:** Ao final da declaração, selecione as opções que representam sua situação e clique em "Aceitar".

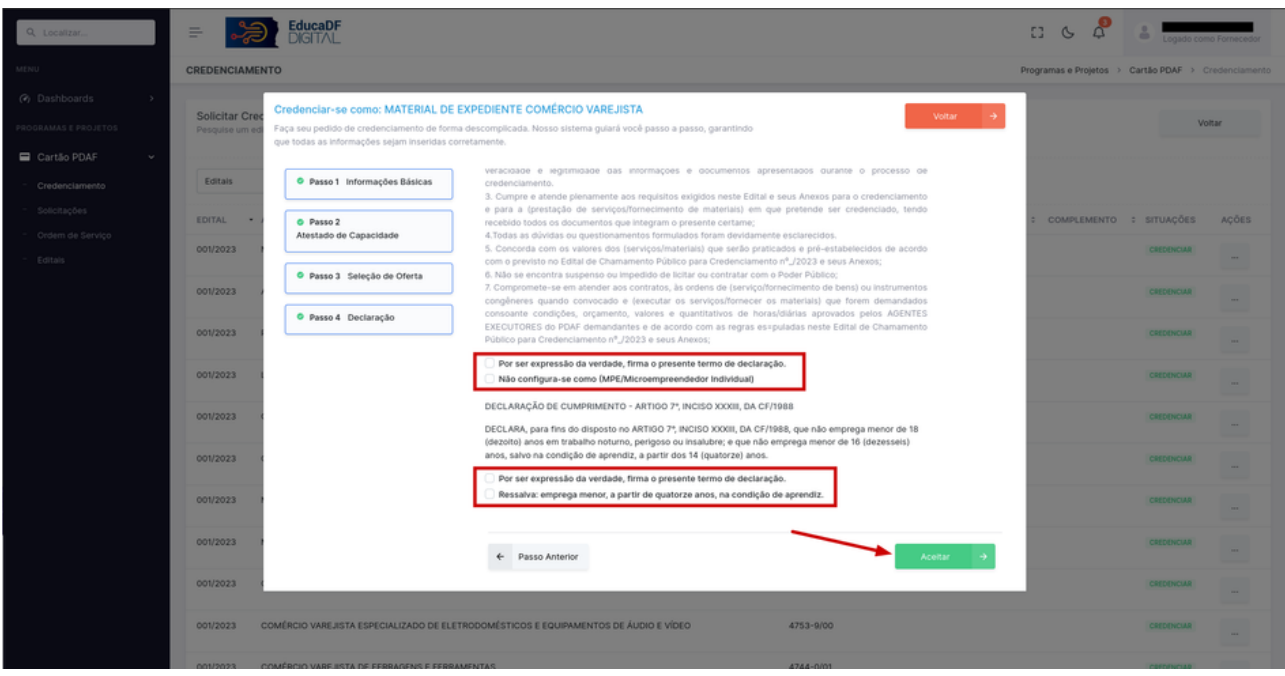

**Passo 13, Confirmação do Credenciamento:** Uma tela com a confirmação do sucesso do credenciamento será exibida. Clique no botão "Concluir" para finalizar.

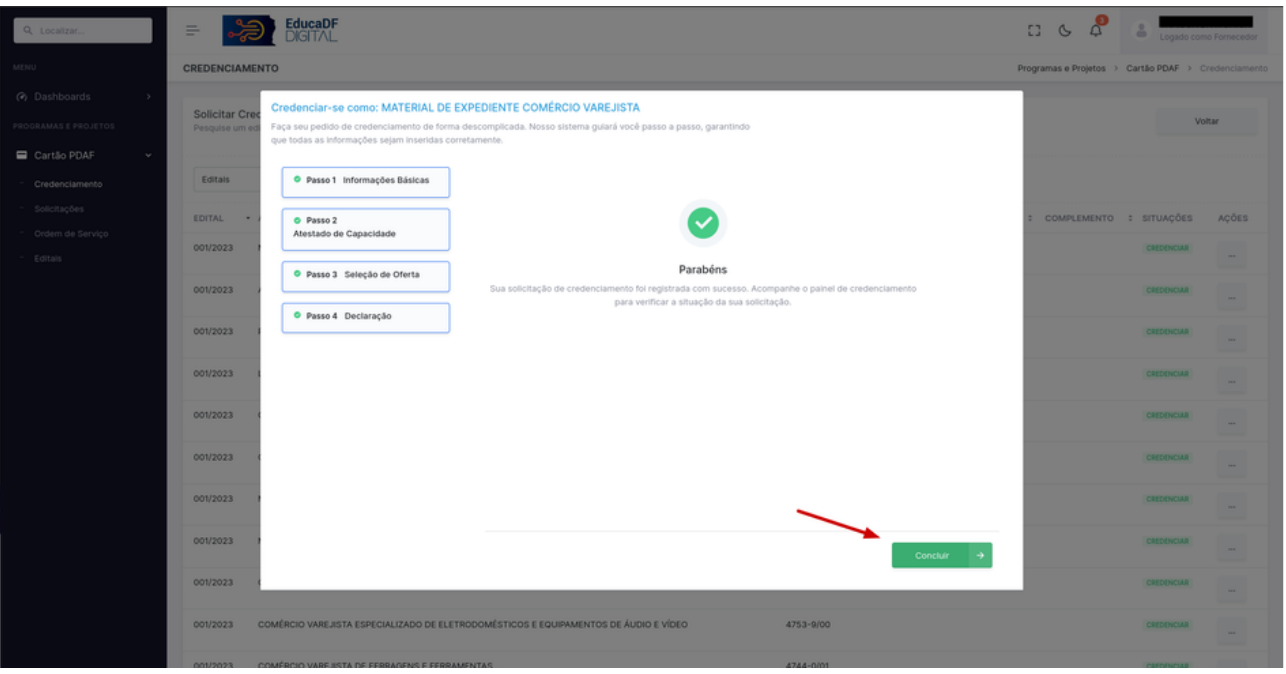

**Passo 14, Gerenciamento da Atividade Credenciada:** A atividade credenciada será listada nos pedidos de credenciamento, com os botões "Visualizar" e "Cancelar". Se necessário, clique em "Cancelar".

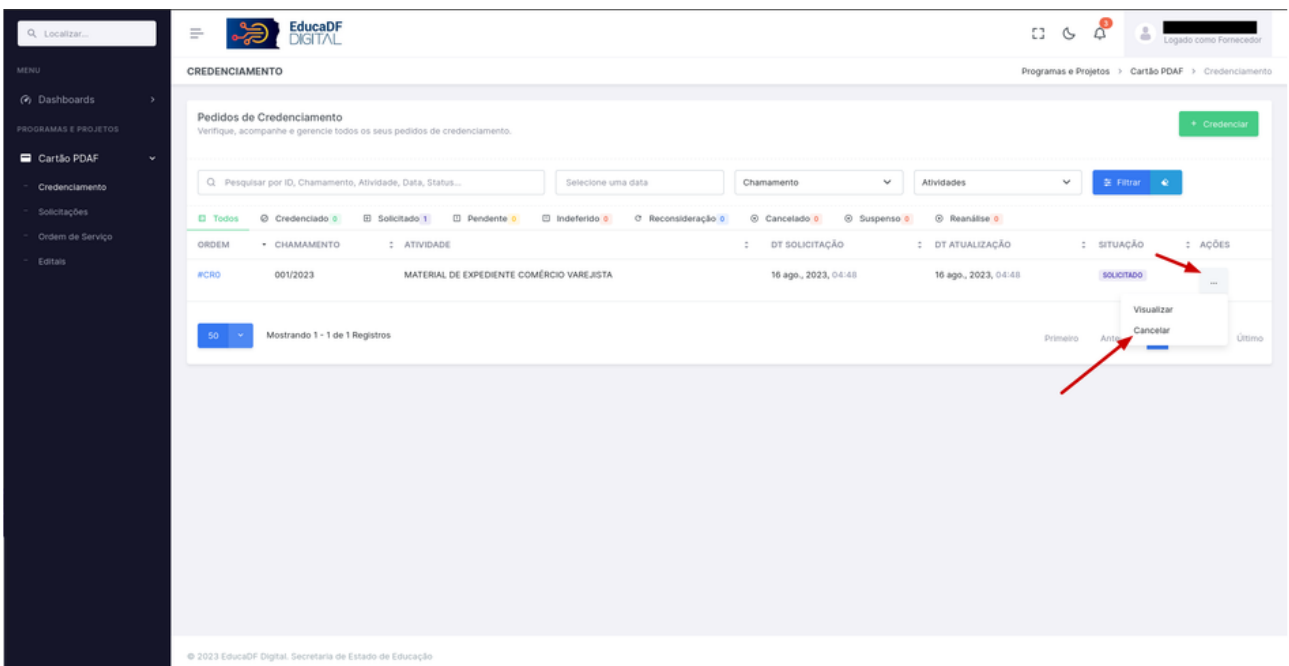

**Passo 15, Confirmação de Cancelamento:** Uma mensagem de confirmação para o cancelamento será exibida. Se desejar cancelar, clique em "Sim".

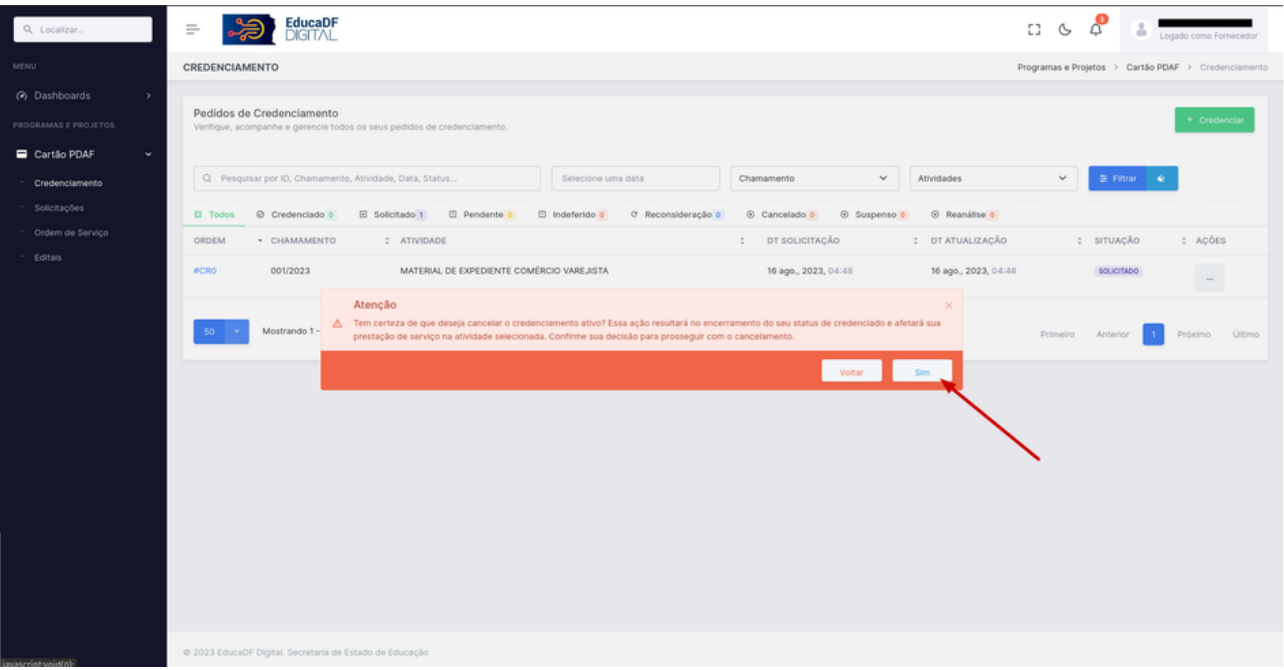

Parabéns, você completou o ciclo de credenciamento de Fornecedor relacionado ao Cartão PDAF no sistema EducaDF Digital! Agora você está pronto para gerenciar o credenciamento de fornecedores de maneira eficiente. Se tiver alguma dúvida, não hesite em entrar em contato conosco. Obrigado por seguir este tutorial e até a próxima!